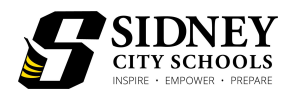

### Parent/Guardian Information For Schoology

# What do I need to know about Sidney City Schools' new Learning Management System, Schoology?

- 1. Schoology is an online learning tool similar to Google Classroom with more tools and resources for teachers, students, and parents to use in order to prepare students for the 21st century world.
- 2. All students will have a Schoology account that will require them to log in with a username and password set up by the district
- 3. All students in the district will be using this platform, Pre K 12.
- 4. Teachers are going through training on this new system in order to be prepared for the new school year and to guide your students in the correct use of this online system.
- 5. Students will log in through [https://sidney.schoology.org](https://sidney.schoology.org/)

Use the boxes below to record your student's login information to keep at home.

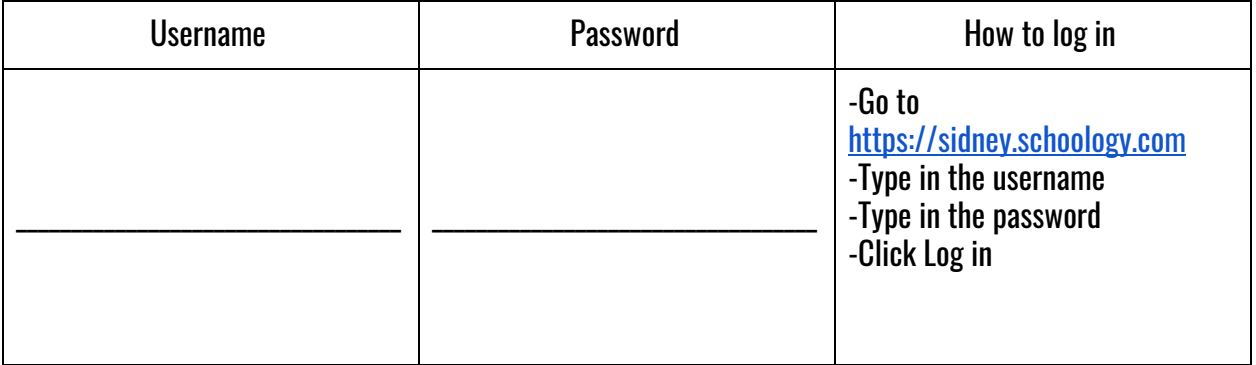

More information on parent accounts and access codes will be available soon through your child's teacher.

How can I help my student with Schoology at home?

Your child's teachers will be aiding them in most of the day-to-day functions of Schoology; however, there are key functions where some students may need assistance. See the guide below for instructions.

#### Conference App

This app will be used for students to communicate with their teachers and classmates virtually.

- 1. Have your student log in and select the correct course.
- 2. Click on the Conferences tab underneath the course image.
- 3. Click on the name of the conference session for your assigned time.
- 4. Approve the conference app.
- 5. Join the conference with the microphone and webcam turned on.

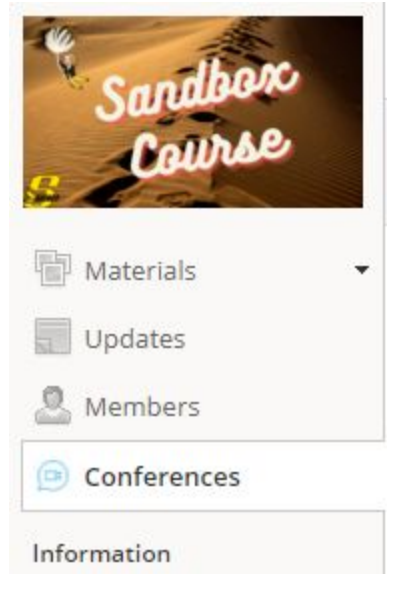

See images for help.

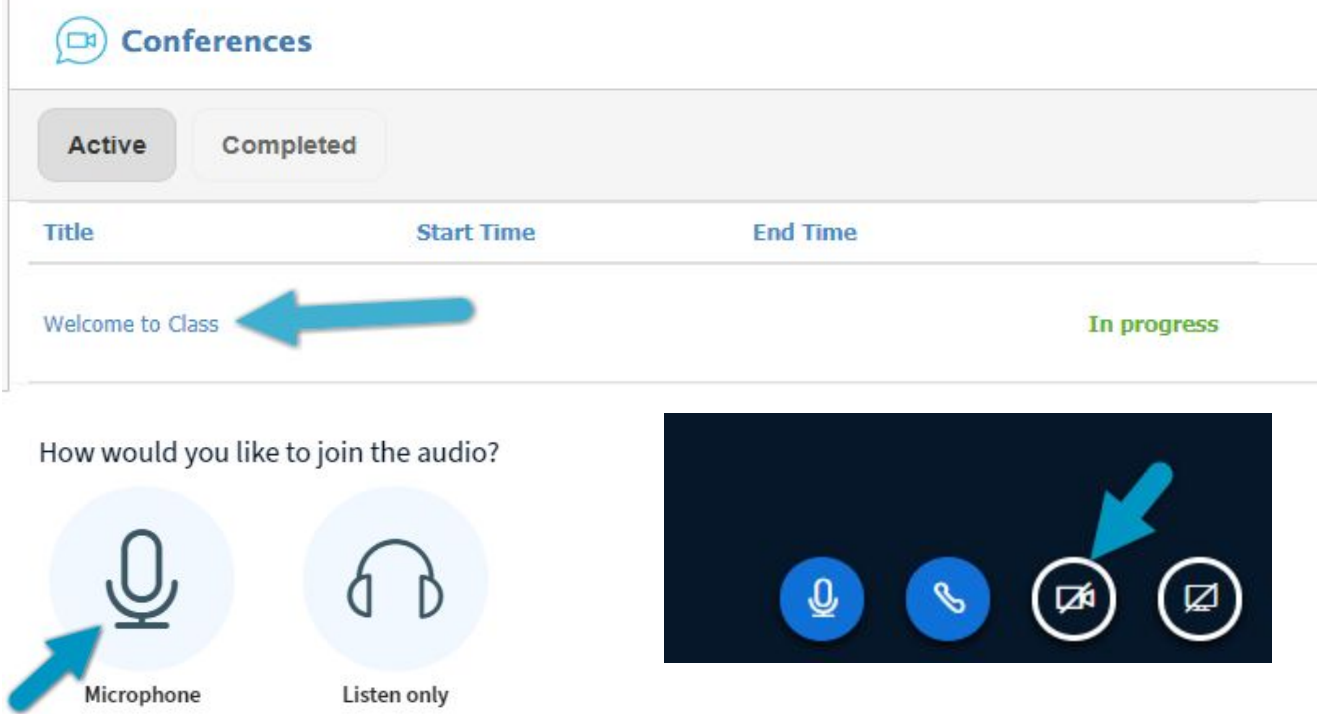

#### **Materials**

The materials section of the course is where you will find all digital assignments and resources posted by the teacher. Teachers will use different color folders and district organizational systems that will be easy to navigate.

- 1. Have your student select the correct course.
- 2. Under the course image, select Materials.
- 3. Click on folders or assignments as described by the teacher.

Materials will have various icons in front of them and each icon indicates a different type of material. See the chart below for icons and descriptions.

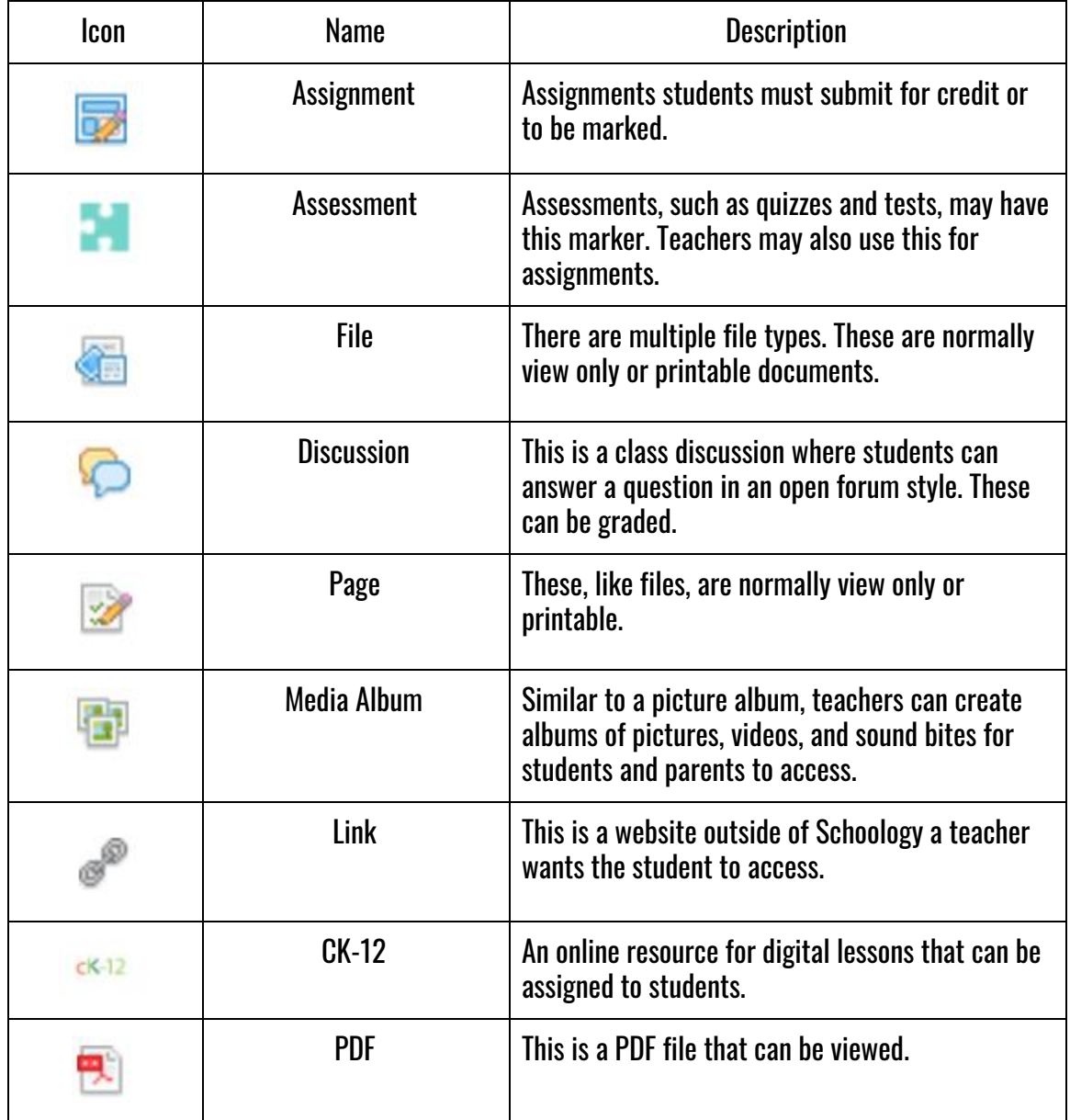

#### **Updates**

The updates section of Schoology is where teachers will post announcements, polls, questions, and other important information and updates. This is a great place to check for last minute

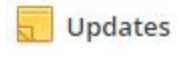

changes or announcements. Students will be able to comment and like updates in their courses.

#### **Messaging**

⊠

The envelope in the upper right hand corner is the messaging app within Schoology.

Students can... **Students** can...

- Message their teachers  **Message the teachers**
- Message their parents  **Message their child**
- Check their own messages

Students cannot...

- 
- Message teachers they do not have Read their student's messages

To send a message…

- 1. Click on the envelope in the right hand corner
- 2. Click new message
- 3. Type in the name of the teacher you want to message.
	- a. This has an autofill function, so
		- be sure you are selecting the correct person
- 4. Give your message a subject line
- 5. Type in your message.
- 6. Click send.

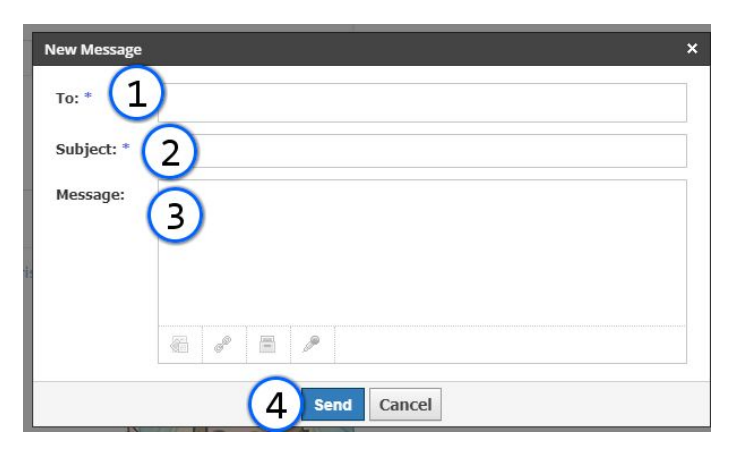

- 
- 

- Message each other  **Message other students** 
	-

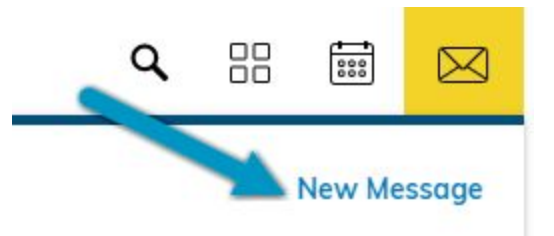

More information to be added soon! Check back often!